# HPD eRent Roll

# User Guide

Last Updated September 22, 2020

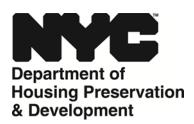

# **Table of Contents**

| I.   | Introduction                                 | 2  |
|------|----------------------------------------------|----|
| II.  | Setting up and Maintaining a NYC.ID          | 5  |
| III. | Logging In/Uploading file                    | 10 |
| IV.  | eRent Roll Upload Errors & FAQ               | 12 |
| V.   | Filling out an universal eRent Roll template | 17 |

#### I. Introduction

The New York City Department of Housing Preservation and Development (HPD) has created an enhanced eRent Roll submission portal. The new open submission portal has been improved to enable you to:

- Use a universal HPD Rent Roll template for all HPD submissions
- Search for buildings by address or Borough/Block/Lot
- Submit rent rolls for any building (with an HPD Building ID) as a registered user,
   eliminating the need to maintain access rights for specific buildings
- View/download previously submitted rent rolls

Please note that the Universal eRent Roll Template includes many fields, some of which are only relevant to certain business units within HPD. When a business unit requests a rent roll from you, they will specify if there are specific fields that are mandatory.

<u>NOTE</u>: A number of property management software suppliers have created reports to populate the HPD eRent Roll template by pulling the relevant information directly from a property owner's system. If you're unsure of whether this functionality is available to you, we recommend that you contact your software vendor.

Should you have any questions, please contact HPD's User Outreach Coordinator at rentroll1@hpd.nyc.gov or call (212)863-5087.

### II. Setting up and Maintaining a NYC.ID

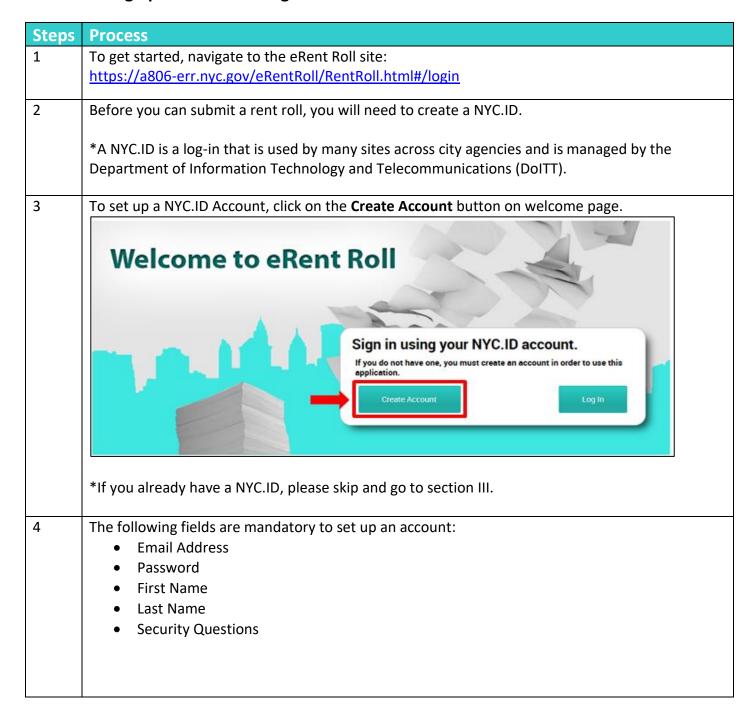

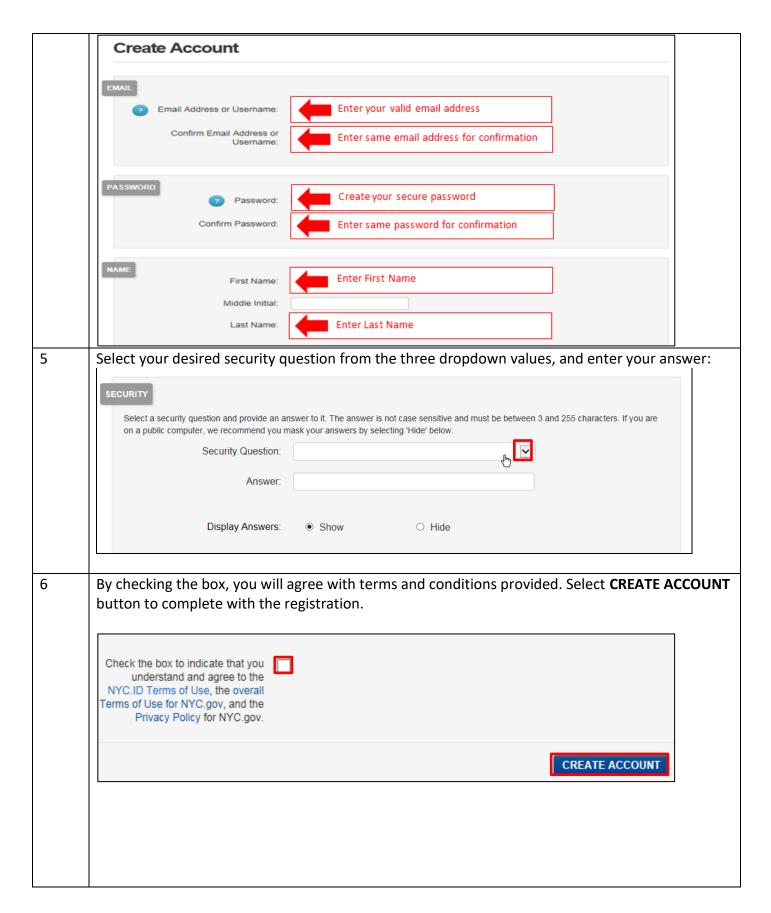

An email notification will display: Confirmation Email Sent Welcome! Your account was created. You cannot log in until your email address is confirmed. To confirm your email address, click on the link in the email that was sent to you. If you have not received the email, check your spam/junk folder. You will receive a confirmation email message from NYC.gov. 8 Email subject: "NYC.gov - NYC.ID Confirm your Email Address" \*Note that eRent Roll is not activated until you have confirmed your email address. To confirm, open the email from NYC.gov sent to the email account you provided during registration and click on the link. • 11 1 public inbox: jdoe@example.com Fri Feb 22 2019 12:11:22 GMT-0500 (Eastern Standard Time) NYC.gov - NYC.ID Confirm Your Email Address text/html NYC.gov [ noreply@nyc.gov ] You have just created a user account with City of New York. If it was created in error, deactivate your account. Click this link o confirm your email address. If the above link does not work, paste the following address into your browser: https://accounts-nonprd.nyc.gov/account/validateToken.htm? We ask you to confirm your email to ensure our emails will be delivered. This is the address you will log in with, and the address to which we will deliver all email messages regarding invitations and requests, and other system mail. You can change your email address at any time, but will only be able to log in with it once you have confirmed the email address by clicking the link. Thank you for using NYC.gov. Do Not Reply - Automatic Email 9 You now have a NYC.ID! Click **Continue** to navigate to the eRent Roll login screen. **Email Address Confirmed** Congratulations, we successfully confirmed your email address. You may now log in. CONTINUE

III. Logging In/Uploading file

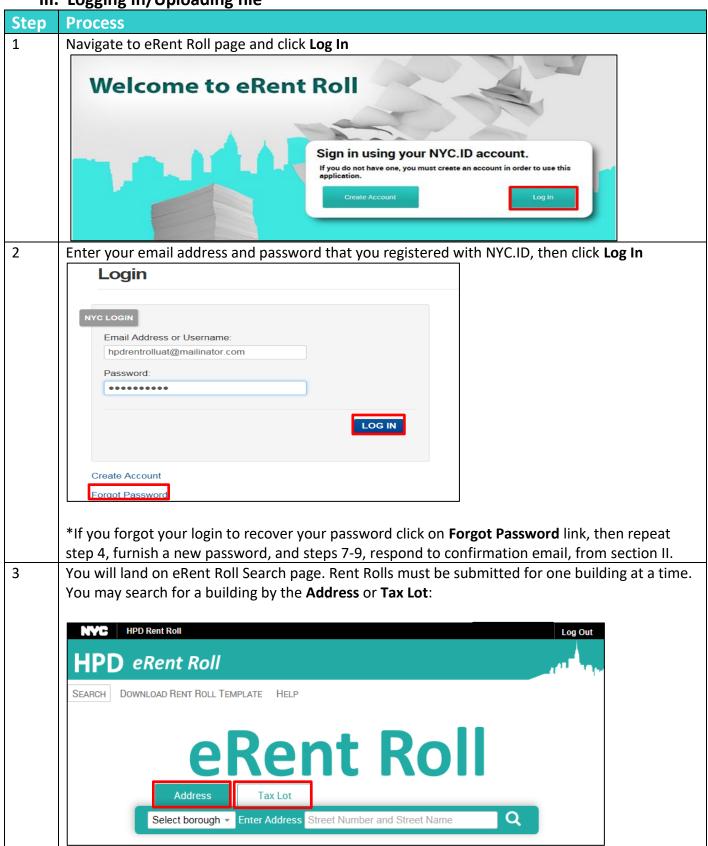

# To search by address:

4 Click on the **Select borough**, move the mouse cursor over the borough your building is located in, and click on the borough name

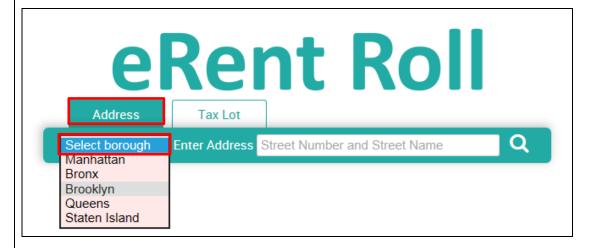

Move the cursor over to the **Enter Address** text box and enter the address of the property, here, 100 Gold street. Hit return or click on the magnifying glass icon. HPD eRent Roll searches for a building record corresponding to the given address.

Note that you can write out Street or St. You do not need to capitalize letters.

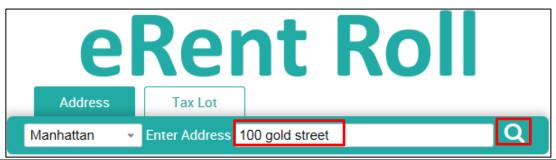

6 HPD eRent Roll will return the HPD Buildig ID (as see on HPD Online), BBL (Borough, Block, and Tax Lot), and the Address. Note that if a building is known by more than one address (has an AKA address), it will return the main address in HPD records.

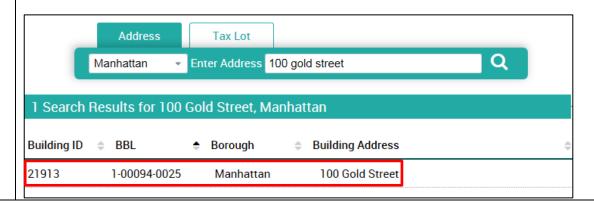

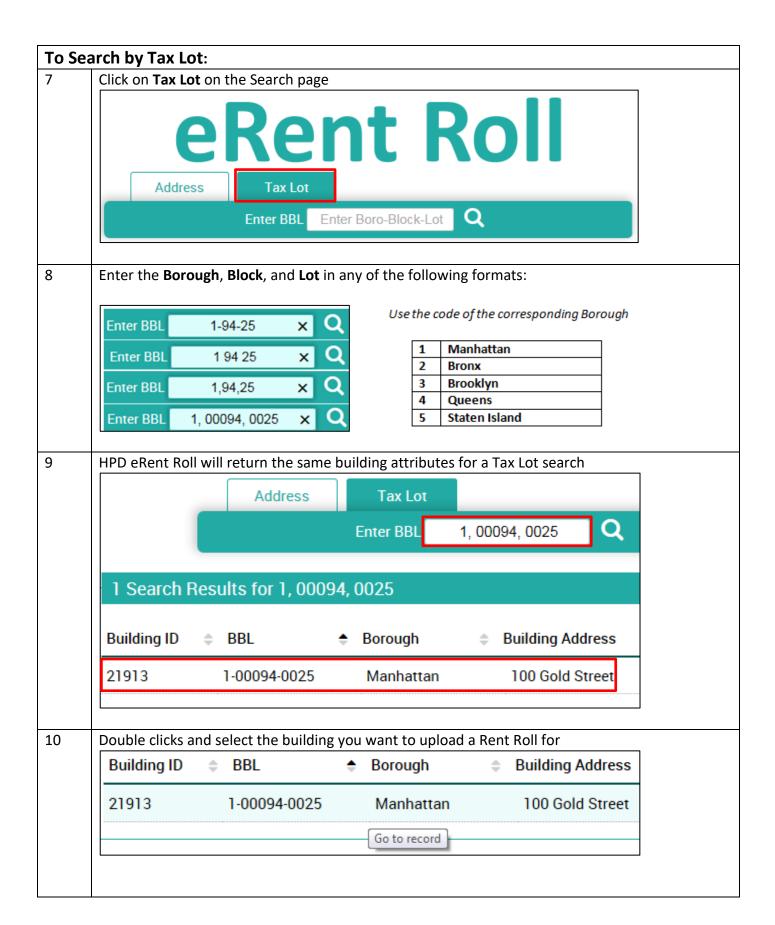

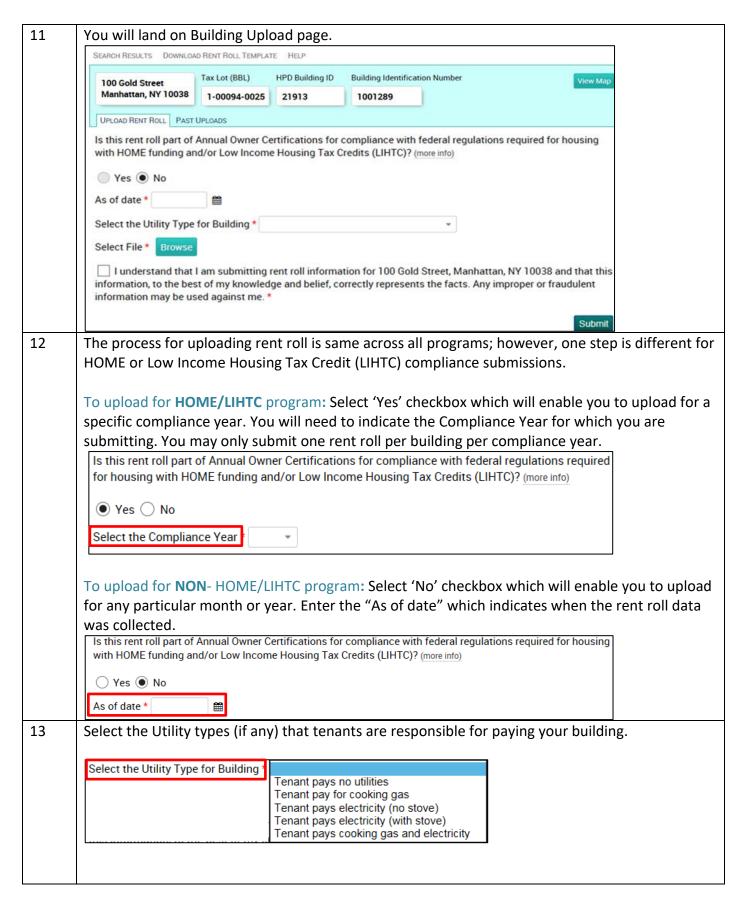

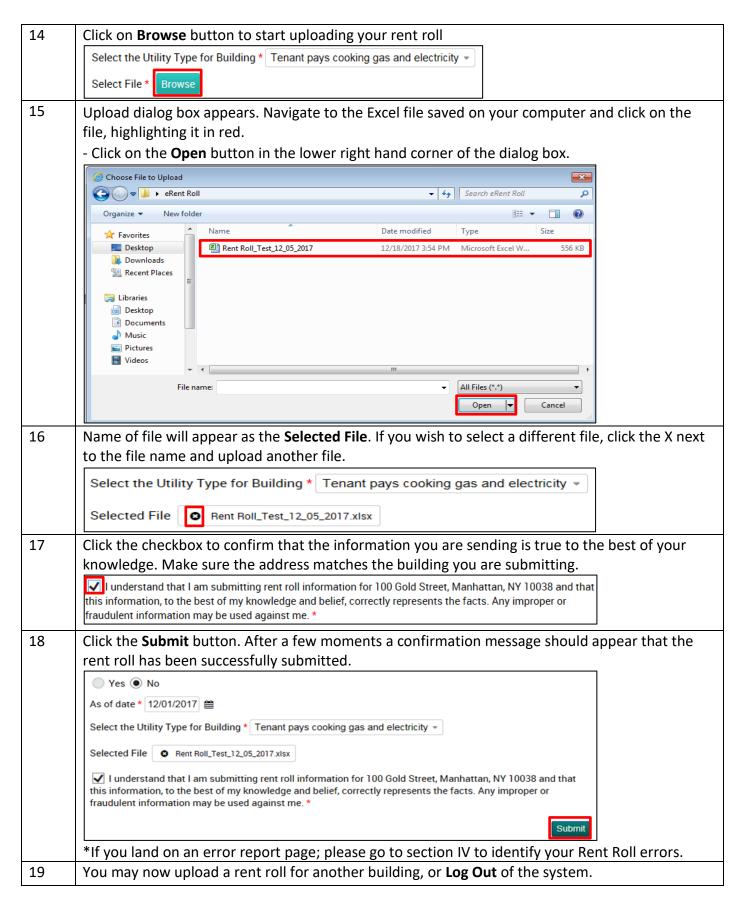

## IV. eRent Roll Upload Errors & FAQ

#### **Upload Errors**

After you submit a rent roll, an error message will appear if the excel format is incorrect. Many upload errors can be avoided by leaving the excel format of the HPD Rent Roll template unchanged after you download it. However, you may hide or delete columns, change the font color or style, or reorder columns without issues. There are two types of errors on your report: Column Issues and Format Issues.

For Column Issues: It occurs when the column headers do not match the eRent Roll template.

#### **Excel Example:**

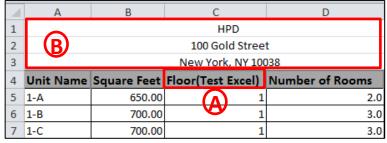

#### Column Error Example:

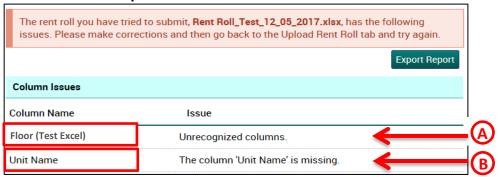

#### Error Type A:

- If original column name is changed, it will return an error with the issue "Unrecognized columns".
  - Do not change the name of the column headers.

#### Error Type B:

- If Unit Name is not in the first row, the error will be "The column 'Unit Name' is missing".
  - Do not insert rows at the top of the template.

**For Format Issues**: Each column in the eRent Roll template is formatted to be either a number, text, or date. Changing the format (for example, writing 'one' instead of '1') will result in an error report.

#### **Excel Example:**

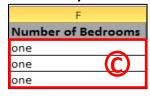

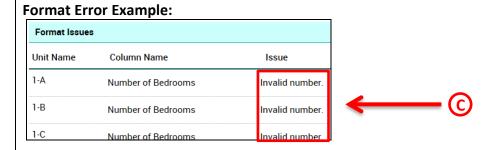

#### Error Type C:

- 'Number of Bedrooms' should be numerical; it will return an error with the issue "Invalid Number".
  - Do not copy and paste data that is in a different format than the template.
  - The error message will indicate which unit has a format issue problem.

#### **FAQ**

#### Can I Change or Delete Uploaded Rent Rolls?

Once uploaded, rent rolls cannot be deleted. If you realize you made a mistake, you may upload a new rent roll with the same "As Of" date. The later submission will be what most HPD business units will use. This does not apply to HOME/LIHTC Compliance submissions; that business unit will contact you when you can upload a new rent roll.

#### How can I see previously uploaded rent rolls?

- 1. Search for a building and then click Past Uploads
- 2. Details for all previously uploaded rent rolls will appear. Rent rolls that were uploaded by you will have a **Download** button. You cannot download rent rolls uploaded by other users.
- 3. Click the **Download** button and the Excel spreadsheet will download. You may make any necessary changes to the rent roll, and use this updated version to submit a new rent roll.

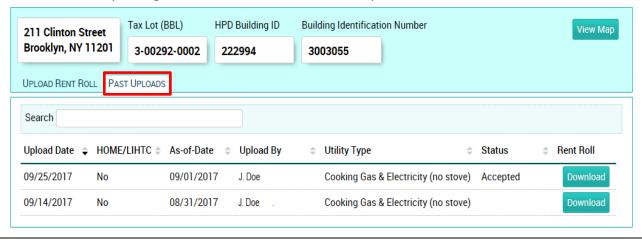

# VI. Filling out the universal eRent Roll template

The Excel template has many columns in order to have one template that the entire Agency can utilize. Some column names may only be used for one business unit, others are used by many. Use the guide below to determine which fields are necessary for you to fill out. Generally, if you have been asked to provide a certain type of information in the past, continue to fill it out in the new template. As long as you use the exact column name as listed below, the order of the columns does not matter.

### **HPD Rent Roll Template Definitions**

**Note**: All amounts are monthly. Do not include annual amounts for any field except annual household amounts. *Format noted in italics* 

| Α         | В           | С     | D                  | E       | F                     | G                      | Н             |
|-----------|-------------|-------|--------------------|---------|-----------------------|------------------------|---------------|
| Unit Name | Square Feet | Floor | Number of<br>Rooms | Balcony | Number of<br>Bedrooms | Number of<br>Bathrooms | Accessibility |

| Unit Name       | - The name of the unit. Example: 1A.                                              |
|-----------------|-----------------------------------------------------------------------------------|
|                 | - For commercial units, include <i>Commercial</i> or <i>COM</i> in name, example: |
|                 | 1-COM                                                                             |
|                 | - This field must not be blank                                                    |
| Square Feet     | - The total floor area of the unit in terms of square footage.                    |
|                 | - Must be numeric value                                                           |
| Floor           | - The floor that the unit is located on.                                          |
|                 | - Must be numeric value                                                           |
| Number of Rooms | - The total number of rooms in the unit. Includes half rooms.                     |
|                 | - Must be numeric value                                                           |
| Balcony         | - The unit has a balcony.                                                         |
|                 | - Yes or No                                                                       |
| Number of       | - The number of bedrooms in the unit. Can only be a whole number.                 |
| Bedrooms        | - Must be numeric value                                                           |
| Number of       | - The number of bathrooms in the unit. Includes half bathrooms.                   |
| Bathrooms       | - Must be numeric value                                                           |
| Accessibility   | - The unit meets mobility, and/or hearing /vision accessibility features.         |
|                 | - 1= Mobility only; 2=Hearing/Vision only; 3= Mobility and Hearing/Vision         |

| 1                             | J                                  | K                  | L                 | M         | N             | 0                | Р                         |
|-------------------------------|------------------------------------|--------------------|-------------------|-----------|---------------|------------------|---------------------------|
| RentStabilized<br>/Controlled | Maximum Allowable<br>Income by AMI | Market or<br>Super | HOME and or LIHTC | Set Aside | Excepted Unit | Tenant Paid Rent | Proposed<br>Contract Rent |

| <ul> <li>Indicating whether the unit is rent stabilized or rent controlled.</li> <li>Enter RS or RC</li> </ul>                                                                                                    |
|----------------------------------------------------------------------------------------------------|
| <ul> <li>Affordability-restricted unit's income as percent of area median income.</li> <li>Corresponding maximum income dollar amounts for different household sizes are determined annually by HUD.</li> <li>Must be numeric value/percent</li> </ul> |
| <ul> <li>Indicates if the unit is a market unit (with no AMI restrictions or HPD monitoring) or a superintendent unit. Market units may also be rent stabilized.</li> <li>Enter Market or Super</li> </ul>                                             |
| <ul> <li>Specifies if the unit is HOME, LIHTC, or both.</li> <li>Enter HOME, LIHTC or Both</li> </ul>                                                                                                    |
| <ul> <li>Specifies whether the unit is set aside for a specific population.</li> <li>1=Homeless only; 2=Supportive only; 3=Senior only; 4=Homeless-Supportive; 5=Homeless-Senior; 6=Senior-Supportive; 7=Homeless-Senior-Supportive</li> </ul>         |
| <ul> <li>Applicable to Section 8 units only.</li> <li>Whether the unit has an exception under Project Based Voucher rules for elderly, disabled, or both, i.e. the unit is specifically for that population.</li> <li>Yes or No</li> </ul>             |
| <ul> <li>The dollar amount that the tenant pays towards rent. This does not include any subsidies, non-optional charges, etc.</li> <li>Must be numeric value</li> </ul>                                                                                |
| <ul> <li>Applicable to Section 8 units only.</li> <li>The rent amount for the unit proposed by the owner. This amount may need to be adjusted based on rent reasonability.</li> <li>Must be numeric value</li> </ul>                                   |
|                                                                                                    |

| Q                      | R                          | S                           | T                | U          | V             | W       | X                              |
|------------------------|----------------------------|-----------------------------|------------------|------------|---------------|---------|--------------------------------|
| Approved Contract Rent | Other non optional charges | Legal<br>Registered<br>Rent | Collectable Rent | HUD Excess | HPD Surcharge | Arrears | Projected Rental<br>Ready Date |

| Approved Contract | Applicable to Section 8 units only.                                        |
|-------------------|----------------------------------------------------------------------------|
| Rent              | - The rent amount for the unit approved by DTR after conducting a rent     |
|                   | reasonableness determination. Will be the lesser of the requested rent or  |
|                   | the reasonable rent.                                                       |
|                   | - Must be numeric value                                                    |
| Other non         | - Includes charges that all tenants must pay as a condition of occupancy.  |
| optional charges  | (Does not include charges paid only by certain tenants who request the     |
|                   | use of a building amenity, like parking or storage.)                       |
|                   | - Must be numeric value                                                    |
| Legal Registered  | - The maximum legal rent registered with the New York State Department     |
| Rent              | of Housing and Community Renewal (HCR) for rent-regulated units. This      |
|                   | number goes up only in accordance with Rent Guidelines Board rules.        |
|                   | - Must be numeric value                                                    |
| Collectable Rent  | - The dollar amount a landlord receives for the unit from both tenant and  |
| Conectable Kent   | any subsidies.                                                             |
|                   | - Must be numeric value                                                    |
| HUD Excess        | Applicable to Mitchell-Lama units subsidized by the federal 236 program    |
|                   | only.                                                                      |
|                   | - An additional charge on rent to make it 30% of household income.         |
|                   | - Must be numeric value                                                    |
| HPD Surcharge     | Applicable to Mitchell-Lama units only.                                    |
|                   | - An additional charge on rent for households whose income exceeds a       |
|                   | certain threshold.                                                         |
|                   | - Must be numeric value                                                    |
| Arrears           | Applicable to Mitchell-Lama units only.                                    |
|                   | - Either the balance of outstanding charges to the unit (a positive dollar |
|                   | amount; example: tenant did not pay their entire share of rent in a        |
|                   | previous month) or a non-subsidy credit that has been allocated to the     |
|                   | unit (a negative total; example: tenant overpaid their share of rent in a  |
|                   | previous month).                                                           |
|                   | - Must be numeric value                                                    |
| Projected Rental  | The date that the landlord expects a vacant unit to become available for   |
| Ready Date        | occupancy.                                                                 |
|                   | - Please enter date in m/d/yyyy format                                     |

| Υ               | Z         | AA                           | AB                | AC                                | AD           | AE            | AF                         | AG                | AH               | Al          | AJ   | AK        |
|-----------------|-----------|------------------------------|-------------------|-----------------------------------|--------------|---------------|----------------------------|-------------------|------------------|-------------|------|-----------|
| Move In<br>Date | Is Vacant | Tenant Initial<br>Lease Date | Lease End<br>Date | Effective Date of<br>Current Rent | Last<br>Name | First<br>Name | Last Four<br>Digits of SSN | Household<br>Size | Date of<br>Birth | Is Disabled | Race | Ethnicity |

| Move In Date                      | <ul> <li>The date that the household physically moved into the unit. This may or may not be same date as the lease start date.</li> <li>Please enter date in m/d/yyyy format</li> </ul>                                                |
|-----------------------------------|----------------------------------------------------------------------------------------------------|
| Is Vacant                         | <ul><li>Indicates if the unit is occupied or not.</li><li>Yes or No</li></ul>                                                                                                    |
| Tenant Initial Lease<br>Date      | <ul> <li>The start date of the original lease for the household in a unit.</li> <li>Please enter date in m/d/yyyy format</li> </ul>                                                                                                    |
| Lease End Date                    | <ul> <li>The date when the current lease's terms end.</li> <li>Please enter date in m/d/yyyy format</li> </ul>                                                                                                    |
| Effective Date of<br>Current Rent | <ul> <li>The date that the current rent for the unit went into effect.</li> <li>Please enter date in m/d/yyyy format</li> </ul>                                                                                                    |
| Last Name                         | - The last name of the head of household.                                                                                                    |
| First Name                        | - The first name of the head of household.                                                                                                    |
| Last Four Digits of SSN           | <ul> <li>The last four digits of the head of household's social security number or<br/>Individual Tax Identification Number (ITIN).</li> </ul>                                                                                         |
| Household Size                    | <ul><li>The number of people in the household.</li><li>Must be numeric value</li></ul>                                                                                                    |
| Date of Birth                     | <ul> <li>The date of birth of the head of household.</li> <li>Please enter date in m/d/yyyy format</li> </ul>                                                                                                    |
| Is Disabled                       | <ul> <li>Indicates if any member in the household has a disability.</li> <li>Yes or No</li> </ul>                                                                                                    |
| Race                              | <ul> <li>The race of the head of household.</li> <li>1 - White; 2 - Black/African American; 3 - American Indian/Alaska Native; 4 - Asian; 5 - Native Hawaiian/Other Pacific Islander; 6 - Other; 8 - Tenant did not respond</li> </ul> |
| Ethnicity                         | <ul> <li>The ethnicity of the head of household.</li> <li>1=Hispanic/Latino 2=Not Hispanic/Latino 3=Tenant Declined to Respond</li> </ul>                                                                                              |

| AL        | AM               | AN                | AO         | AP         | AQ         | AR         | AS           | AT           |
|-----------|------------------|-------------------|------------|------------|------------|------------|--------------|--------------|
| Annual HH | Household Income | Effective date of | Federal    | Federal    | Federal    | Federal    | Federal      | Federal      |
| _         | Upon Initial     | income            | Assistance | Assistance | Assistance | Assistance | Assistance   | Assistance   |
| Income    | Occupancy        | certification     | Amount One | Source One | Amount Two | Source Two | Amount Three | Source Three |

| Annual HH Income                                  | <ul> <li>The gross pre-tax income of all household members.</li> <li>Must be numeric value</li> </ul>                                                                                                    |  |  |  |  |
|---------------------------------------------------|----------------------------------------------------------------------------------------------------|--|--|--|--|
| Household Income<br>Upon Initial<br>Occupancy     | <ul> <li>The annual gross (pre-tax) household income at the time that the household first moved into the unit.</li> <li>Must be numeric value</li> </ul>                                                                                                    |  |  |  |  |
| Effective date of income certification            | <ul> <li>The date that the household income was certified for the compliance year covered by this rent roll.</li> <li>Ex: If for compliance year 2019 income is certified as of 12/31/2019, the effective date is 12/31/2019.</li> <li>Ex: If for compliance year 2019 income is not certified and income was most recently certified for a previous compliance year (for example, as of 12/31/2018 pursuant to a certification signed and dated on 2/15/2019), the effective date is the above-indicated "as of" date.</li> </ul> |  |  |  |  |
| Federal Assistance<br>Amount One, Two or<br>Three | <ul> <li>Please enter date in m/d/yyyy format</li> <li>The dollar amount of the assistance indicated in the "Federal Assistance Source One" field. Up to three federal subsidies can be listed on this rent roll. Use the other Federal Assistance Source and Amount two or three if there is more than one source.</li> <li>Must be numeric value</li> </ul>                                                                                                    |  |  |  |  |
| Federal Assistance<br>Source One, Two or<br>Three | <ul> <li>Must be numeric value</li> <li>The name of the federal assistance. Up to three federal subsidies can be listed on this rent roll. Use the other Federal Assistance Source and Amount two or three if there is more than one source.</li> <li>Must be numeric value</li> </ul>                                                                                                    |  |  |  |  |

| AU          | AV          | AW          | AX          | AY           | AZ           | BA                  | BB           |
|-------------|-------------|-------------|-------------|--------------|--------------|---------------------|--------------|
| Non-Federal | Non-Federal | Non-Federal | Non-Federal | Non-Federal  | Non-Federal  | Are all occupants   | If yes, give |
| Assistance  | Assistance  | Assistance  | Assistance  | Assistance   | Assistance   | full time students? |              |
| Amount One  | Source One  | Amount Two  | Source Two  | Amount Three | Source Three | run time students:  | ехріанаціон  |

| Non-Federal<br>Assistance Amount<br>One, Two or Three | <ul> <li>The dollar amount of a specific non-federal assistance subsidy. Up to three non-federal subsidies can be listed on this rent roll. Use the other Non-Federal Assistance Source Amount Two or Three if there is more than one source.</li> <li>Must be numeric value</li> </ul>                                                                         |
|-------------------------------------------------------|----------------------------------------------------------------------------------------------------|
| Non-Federal<br>Assistance Source<br>One, Two or Three | <ul> <li>The name of the non-federal assistance. Up to three non-federal subsidies can be listed on this rent roll. Use the other Non-Federal Assistance Source Amount Two or Three if there is more than one source.</li> <li>1=DRIE/SCRIE; 2=CITY FEPS; 3=FEPS; 4=LINC; 5=MRT; 6=PA only; 7=SEPS; 10=Other non-federal assistance</li> </ul>                  |
| Are all occupants' full time students?                | Required field for HOME and Low Income Housing Tax Credit compliance.  - Indicates that each member of the household is a full-time student.  - Yes or No                                                                                                    |
| If yes, give explanation                              | <ul> <li>Only applicable if "Are all occupants full-time students?" is designated yes.</li> <li>Specify the exception for why all students are allowed to be full-time students.</li> <li>1=TANF Assistance; 2=Job Training Program; 3=Single Parent/Dependent Child;</li> <li>4=Married/Joint Return; 5=Previous Foster care; 6=Extended-Use Period</li> </ul> |